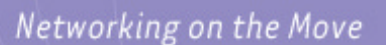

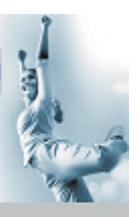

# *...AS2000 to AP2000 conversion*

*ORiNOCO Technical Bulletin 045/ A January 2002 ORiNOCO Technical Bulletin A January 2002*

## *Introduction*

*AP2000 and AS2000 systems are based on similar hardware, and therefore the possibility exists to upgrade an AS2000 to an AP2000.*

*This bulletin describes a procedure for upgrading an AS2000, loaded with image 156 and BSP 107 (or other v1 image/bsp combination) to an AP2000 (AP image). This same procedure holds true for any AS2000 version. Be sure to have the compatible AS manager available when conducting the migration from an AS2000 to an AP2000:*

- *AS Image 1.56 >>> AS Manager 1.53*
- *AS Image 2.01 >>> AS Manager 2.01*
- *AS Image 2.02 >>> AS Manager 2.02*
- *AS Image 2.03 >>> AS Manager 2.02*
- *AS Image 2.10 >>> AS Manager 2.10*

### *Preparation*

#### *To execute the upgrade you need: need*

- *AS Manager version 153 installed if it is a v1 box.*
- *AS Manager version 2.xx for v2 imaged AS2000s.*
- *TFTP server running and pointing to the location of the file to be transferred.*
- *AP2000 image you want to load.*
- *Cabled Ethernet ( TCP/IP) access to the AS2000.*

#### *Pre-requisite:*

*Determine the hardware version. The AS Manager Inventory Manager will display the version:*

- *Rev. J or lower.*
- *Rev. K.*

*Based on the revision level of the hardware follow one of the procedures outlined below.*

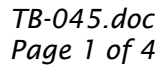

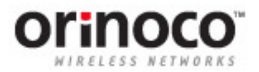

## *Upgrade procedure for Rev. J boards or older*

- *1. Install the AS2000 compatible AS Manager. (Note: the CD used in this example is labeled Oct 2000 for AS rel. 1).*
- *2. Boot up the AS2000.*
- *3. Scan the AS2000 using the AS manager.*
- *4. Select to highlight the AS2000.*
- *5. Click on the Device Functions button.*
- *6. Login in to the AS2000 (default password: 1private).*
- *7. Select the Download button.*

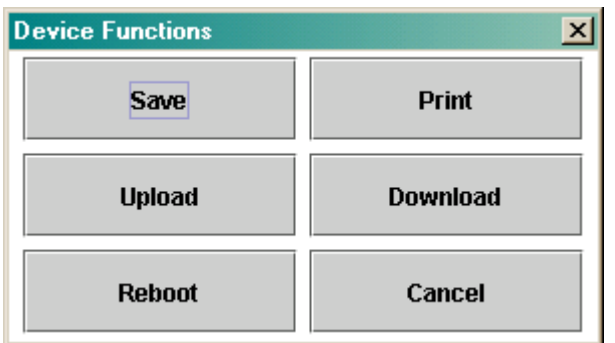

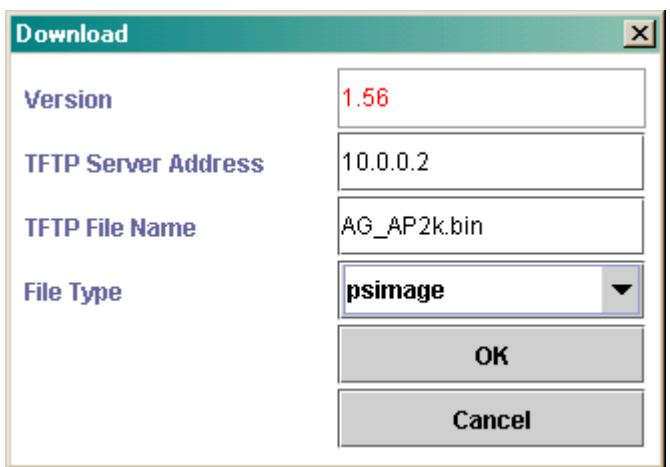

#### *Check that the TFTP server is up and is pointed to correct directory location of the AP2000 image. image*

- *8. Enter the Download information for the AP2000 image image, using psimage file type, and click OK.*
- *9. Observe the TFTP server, as the image downloads into the AS2000.*
- *10. After successful download, reboot the AS2000, which is now an AP2000. (Note: if using the AS manager the reboot will occur automatically).*
- *11. Start the browser and open the AP2000 configuration at the IP address, 10.0.0.1. This will be the default IP address.*
- *12. Configure the AP2000.*

*TB-045.doc Page 2 of 4*

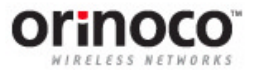

## *Upgrade procedure for Rev. K boards*

- *1. Install the AS2000 compatible AS Manager.*
- *2. Boot up the AS2000.*
- *3. Conduct a force reload/reset to remove the AS-Image (refer to AS user guide for further instructions).*
- *3. Scan the AS2000 using the AS manager.*
- *4. Select to highlight the AS2000 .*
- *5. Click on the Initial Device Setup button.*

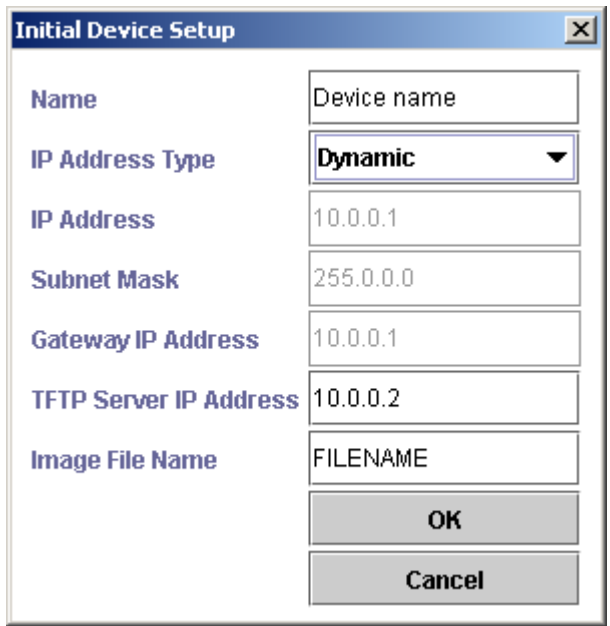

*6. Enter the appropriate information in the fields to load the device. Be sure to enter the APImage into the image file name field.* 

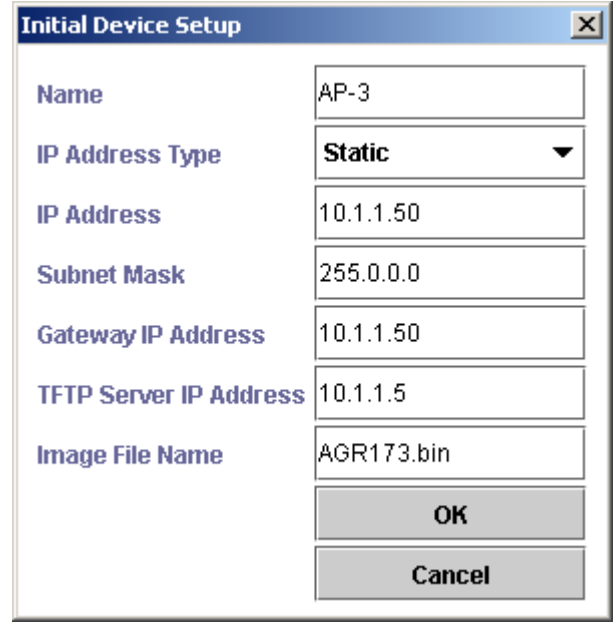

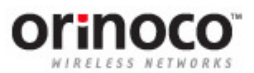

- *7. Select the OK button to start download.*
- *8. Observe the TFTP server, as the image downloads into the AS2000.*
- *9. After successful download, the new AP2000 will reboot automatically.*
- *10. Start the Browser and open the AP2000 configuration at the IP address, 10.0.0.1. This will be the default IP address.*
- *11. Configure the AP2000.*

#### *From the AP scan tool view.*

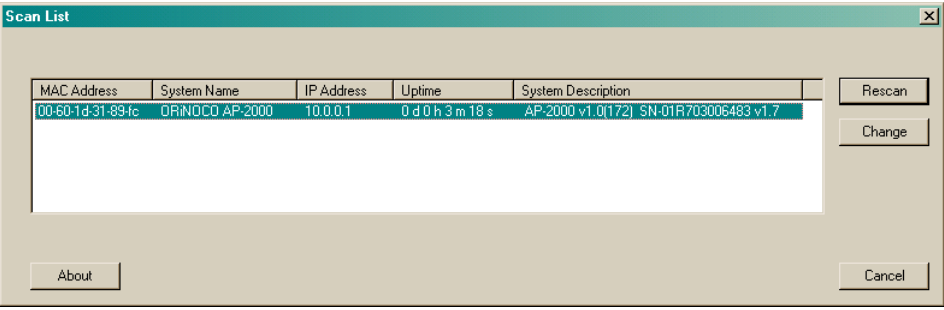

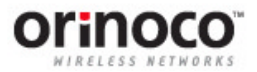